# SIAFI Sistema Integrado de<br>do Governo Federal

# **Manual do Usuário**

**Manter Equação de Auditor - Aba Abrangência**

Data e hora de geração: 03/07/2024 16:32

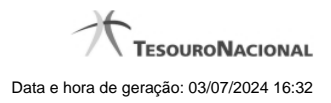

**1 - Manter Equação de Auditor - Aba Abrangência 3**

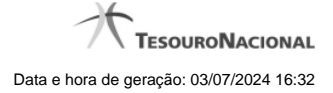

# **1 - Manter Equação de Auditor - Aba Abrangência**

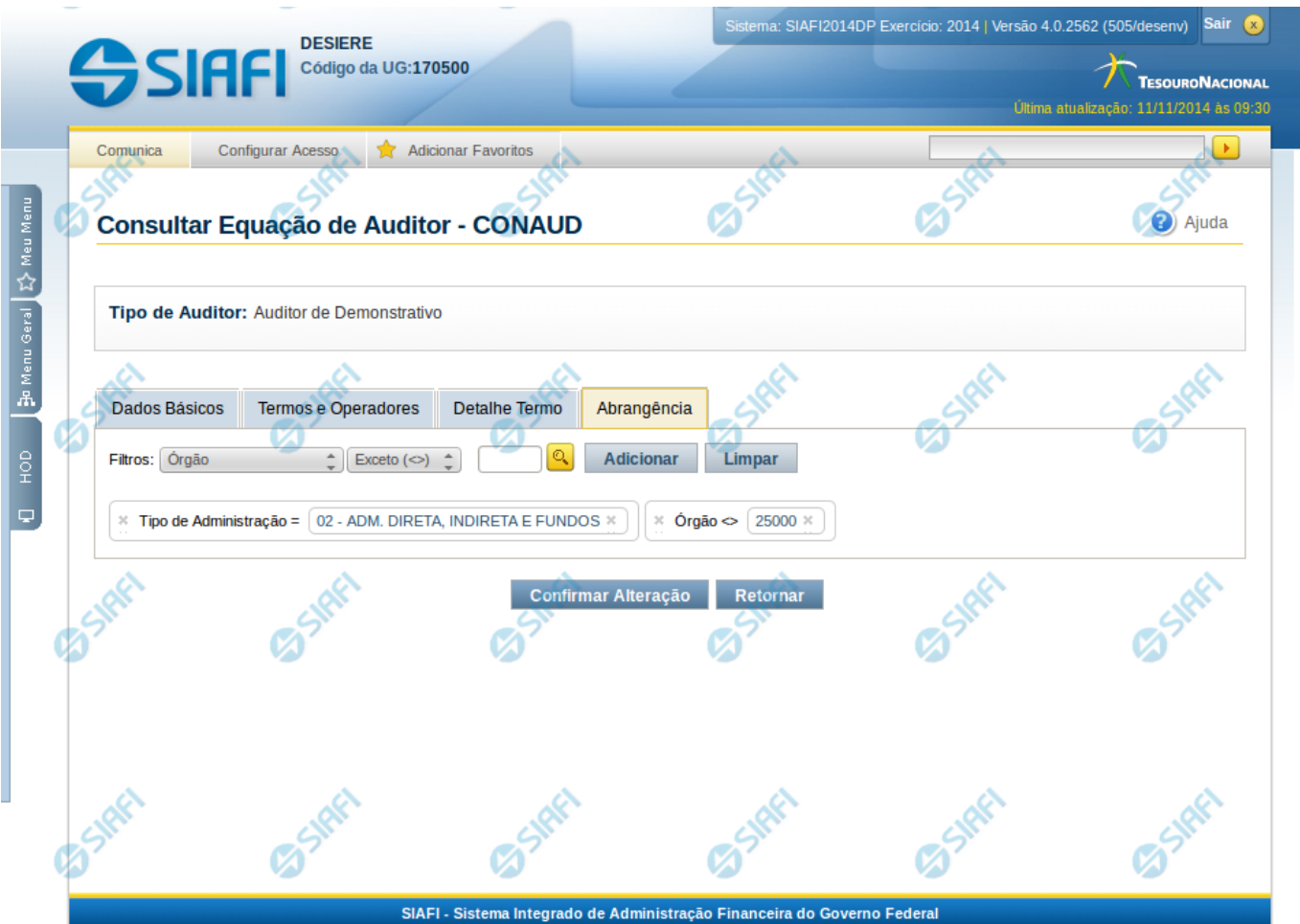

# **Manter Equação de Auditor - Abrangência**

Nesta tela você pode preencher os dados relacionados a abrangência da equação de Auditor, tanto para a inclusão (INCAUD) quanto para a alteração (CONAUD).

#### **Cabeçalho**

**Tipo de Auditor** – indica qual o tipo da equação de auditor

#### **Campos**

**Filtros** – selecione entre os tipos disponíveis para o filtro de abrangência: Tipo de Administração, Órgão Superior, Órgão Subordinado, OFSS e Unidade Gestora. Ao selecionar um desses valores, o sistema apresenta os campos Operador e Valor, descritos a seguir:

**Operador** – informe o operador a ser utilizado no filtro de abrangência, podendo ser "igual" ou "exceto". Se, no campo Filtros, você tiver selecionado o valor "OFSS", este campo não é exibido.

**Valor** – neste campo você deve informar o valor a ser utilizado como filtro de abrangência. Se, no campo Filtros, você tiver selecionado o valor "OFSS", este campo disponibilizará as seguintes opções: Sim, Não e Todos.

**Lista de Filtros** – nesta lista são exibidos os filtros de abrangência já inseridos na equação.

# **Botões**

O acionamento de algum botão existente no formulário surtirá efeito sobre um subconjunto específico de campos, dependendo de onde estejam posicionados no formulário:

1. Botões de Lista: os efeitos do seu acionamento recaem sobre a lista de filtros da abrangência.

2. Botões da Equação de Auditor: os efeitos do seu acionamento recaem sobre todos os dados informados na Equação de Auditor.

# **Botões de Lista**

**Adicionar** – selecione esta opção para incluir um novo valor de filtro para a abrangência.

**Limpar** – selecione esta opção para limpar o valor de filtro.

**Salvar** – Este botão será disponibilizado apenas quando você selecionar para edição um filtro de abrangência já adicionado na lista. Você deve clicar neste botão para salvar as alterações realizadas no filtro de abrangência editado.

**Retornar** – selecione esta opção para cancelar a alteração do valor de filtro de abrangência.

#### **Botões de Equação de Auditor**

**Confirmar Alteração/Confirmar Inclusão/Confirmar Reinclusão** - Clique neste botão para confirmar a edição da equação de auditor. Quando a operação de edição for Alteração, o texto deste botão será Confirmar Alteração. Quando a operação de edição for Inclusão, o texto deste botão será Confirmar Inclusão. Quando a operação de edição for Reinclusão, o texto deste botão será Confirmar Reinclusão.

**Limpar** - Clique neste botão para limpar as informações da equação de auditor. Este botão é exibido apenas na inclusão (INCAUD). **Retornar** – Clique neste botão para encerrar a edição da Equação de Auditor.

# **Próximas Telas**

[Lupa: Órgão](http://manualsiafi.tesouro.gov.br/demonstrativos/auditores/consultar-auditor-conaud/detalhar-equacao-de-auditor-dados-basicos/detalhar-esquacao-de-auditor-aba-abrangencia/manter-equacao-de-auditor-aba-abrangencia/lupa-orgao) [Lupa: Unidades Gestoras](http://manualsiafi.tesouro.gov.br/demonstrativos/auditores/consultar-auditor-conaud/detalhar-equacao-de-auditor-dados-basicos/detalhar-esquacao-de-auditor-aba-abrangencia/manter-equacao-de-auditor-aba-abrangencia/lupa-unidades-gestoras)